# **1.1 االجازات**

# 1.1.1 **طلب اجازة**

يمكن الوصول للقسم الخاص بطلب الاجازات من خلال الصفحة الرئيسية قم بالنقر على طلب اجازة لتظهر قائمة التفاصيل التالية كما هو موضح في الشاشة المجاورة:

- قم بإدخال نىع االجازة
- قم بادخال تاريخ بذايت االجازة
- قم بادخال تاريخ انتهاء االجازة
	- انقر عهى زر ارسال

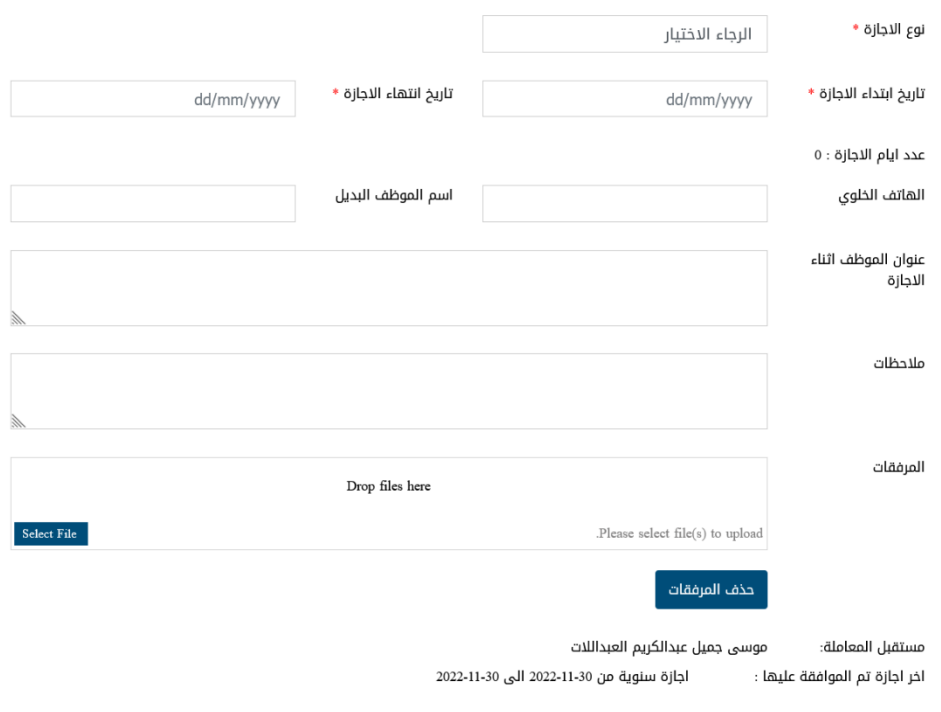

ا خروج<br>ا

ا ارسال ا

### 1.1.2 **االجازات المرسلة**

يمكن الوصول للقسم الخاص للاجازات المرسلة من خلال الصفحة الرئيسية قم بالنقر الإجازات الحرسلة لتظهر قائمة التفاصيل التالية للاطلاع فقط كما هو موضح في الشاشة انمجاورة:

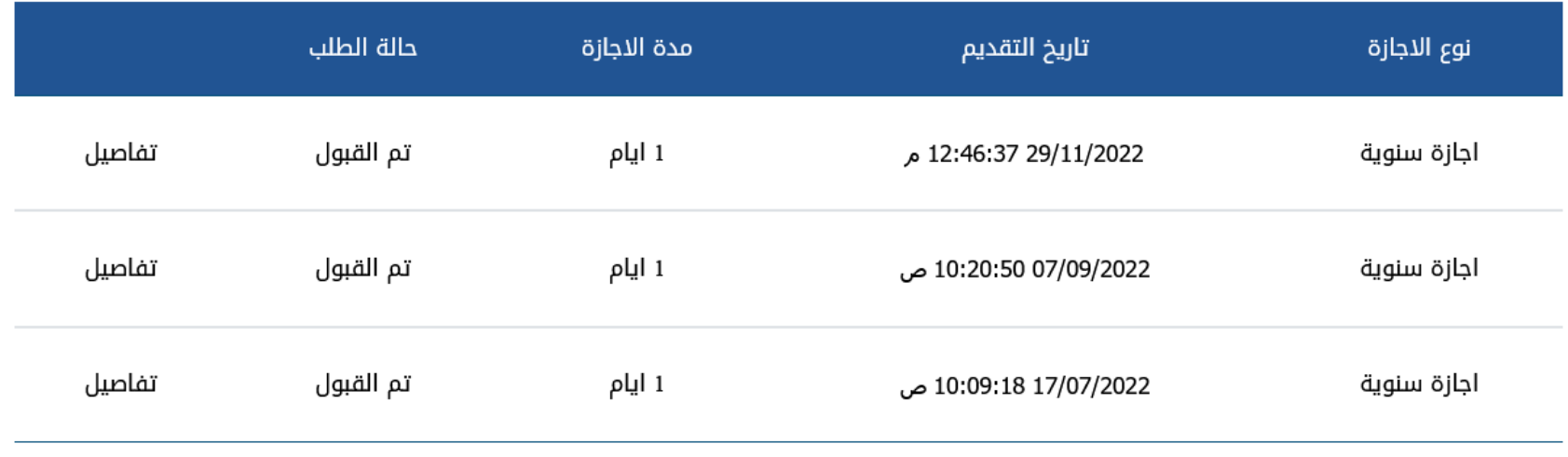

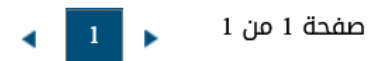

لعرض تفاصيل الاجازة قم بالضغط على زر تفاصيل پیمان بهانب الاجازة لتظهر شاشة بالتفاصيل كما هو موضح بالشاشة المجاورة :

ويمكن طباعة الاجازة ورقيا عن طريق الضغط على معهم العباعة وزر

# 1.1.3 **اجازات بحاجة الى اجراء**

يمكن الوصول للقسم الخاص بالاجازات التي بحاجة الى اجراء من خلال الصفحة الرئيسية قم بالنقر على اجازات بحاجة الى اجراء لتظهر قائمة التفاصيل التالية كما هو موضح في انشاشت انمجاورة:

- **.** قم بالضغط على تفاصيل لعرض تفاصيل الطلب
- ه للموافقة قم بالضغط على موافق بعد عرض التفاصيل
- ه للرفض قم بالضغط على رفض بعد عرض التفاصيل

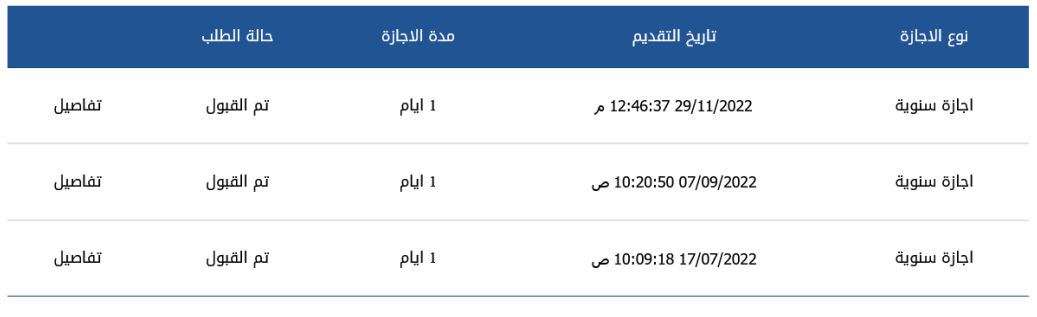

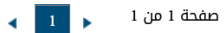

#### 1.1.4 **رصيد االجازات**

يمكن الوصول للقسم الخاص لرصيد الاجازات من خلال الصفحة الرئيسية قم بالنقر على الاجازات على الجاز الحارات لتظهر قائمة التفاصيل التالية للاطلاع فقط كما هو موضح في الشاشة المجاورة:

طباعة $\mathop\textnormal{\textbf{B}}$ 

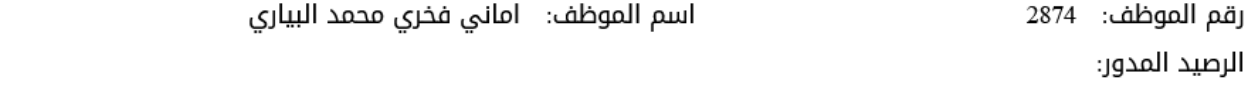

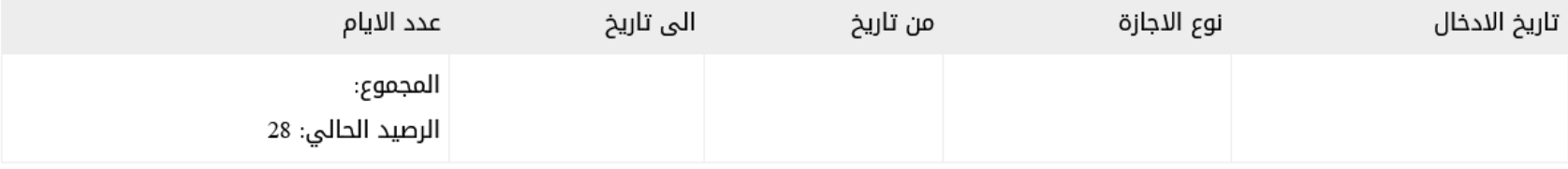

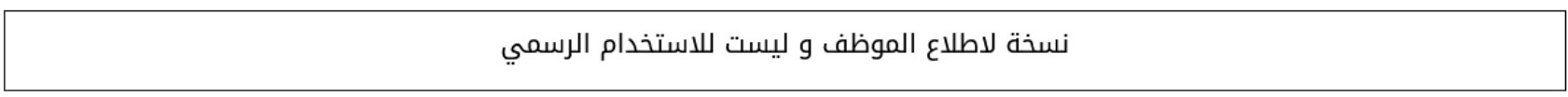